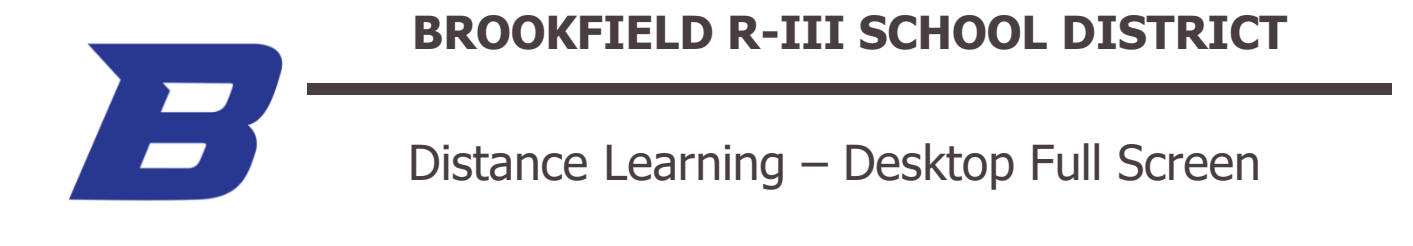

## **How to make the Distance Learning Slides Full Screen on a Desktop/Laptop Browser:**

## Step 1: Click the three dots on the slide.

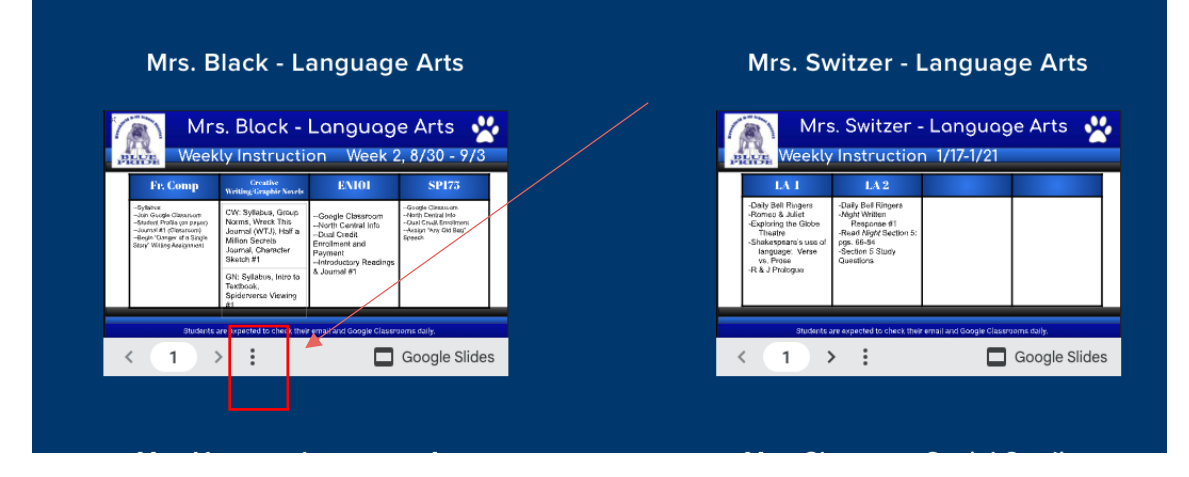

Step 2: Click the option to enter full screen.

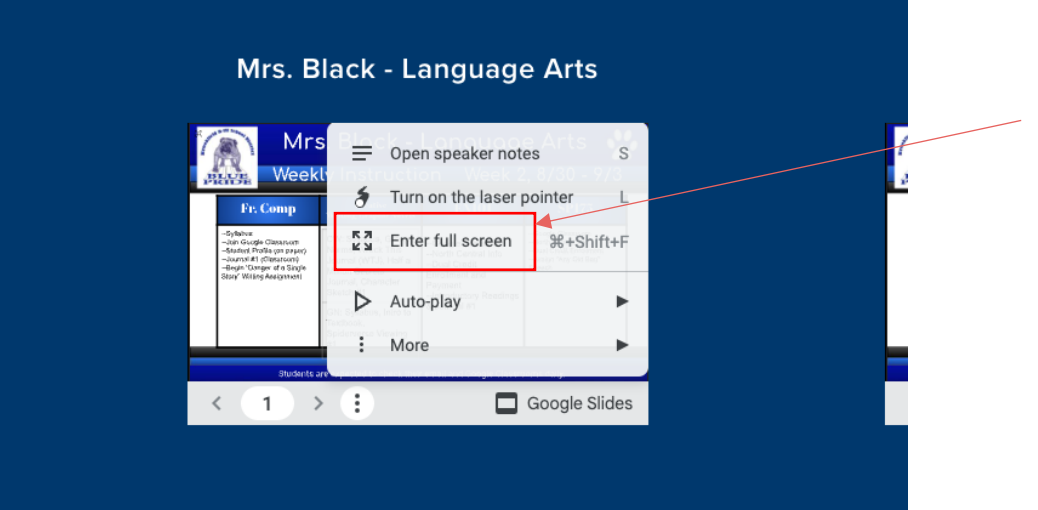